## **TI-92 MACRO CONSTRUCTION**

c:\winword\cabri\macrocon.doc 2/20/98

We will construct an equilateral triangle given the length of one side. Then we will creat a macro that will do this any time we want.

1. First open Geometry using APPS 2. Use the folder of choice -- feb21

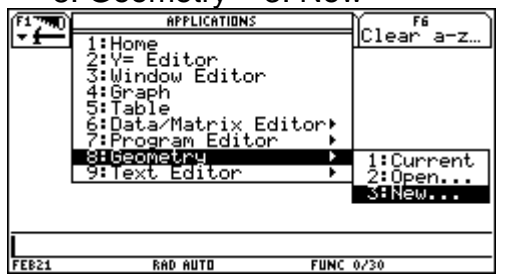

- 
- 

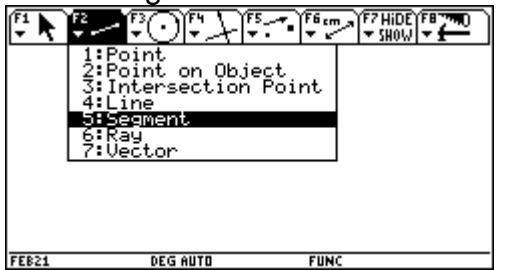

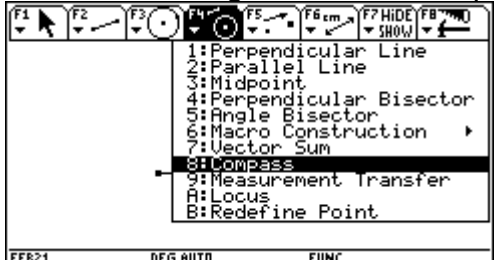

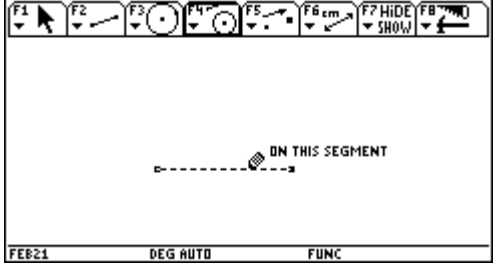

8: Geometry 3: New and the variable equiltri <ENTER> twice and the variable equiltri <ENTER> twice  $\sum_{\text{eff} \text{ times}}$ 

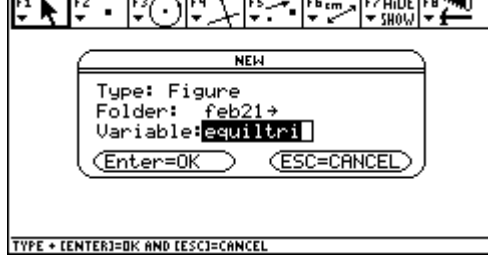

3. Construct any size segment using 4. Point the "pencil" at a convenient place  $F2$  5: Segment and consruct the segment. Pull away <ESC> $\mathbb{F}\setminus\mathbb{F}\setminus\mathbb{F}\setminus\mathbb{F}$ 

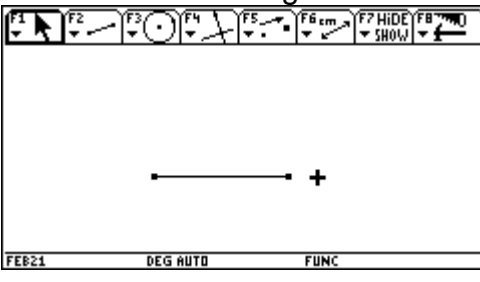

5. Use the compass tool to "copy" the 6. First point to the segment to "copy". side of the triangle. F4 8: Compass It will say "THIS SEGMENT" <ENTER>

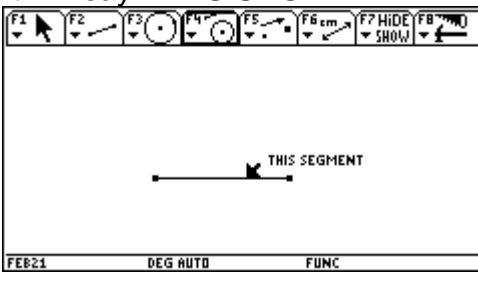

 $\frac{7.}{2}$  <ENTER> The segment is dotted  $\frac{8. \text{ Point to the left endpoint -- "THIS POINT"}}{4.1 \cdot 1.1 \cdot 1.1 \cdot 1.1 \cdot 1.1 \cdot 1.1 \cdot 1.1 \cdot 1.1 \cdot 1.1 \cdot 1.1 \cdot 1.1 \cdot 1.1 \cdot 1.1 \cdot 1.1 \cdot 1.1 \cdot 1.1 \cdot 1.1 \cdot 1.1 \cdot 1.1 \cdot 1.1 \cdot 1.1 \cdot 1.1 \cdot 1.1 \cdot 1.1 \cdot 1.1 \cdot 1.1 \cdot 1.$ 

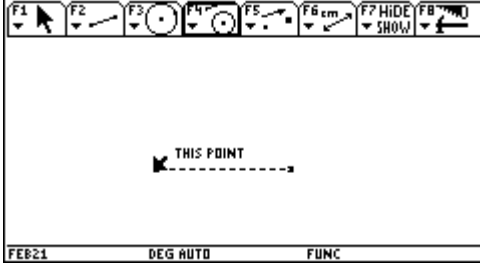

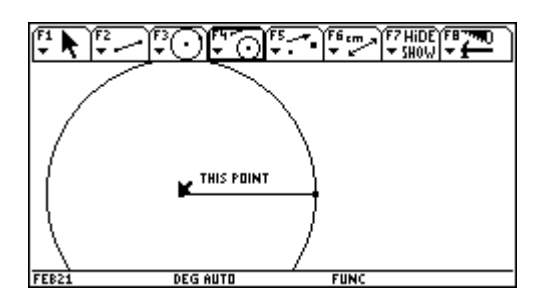

11. But this time point to the right endpoint 12. And press <ENTER><br>『トドード・ドード・ドード』

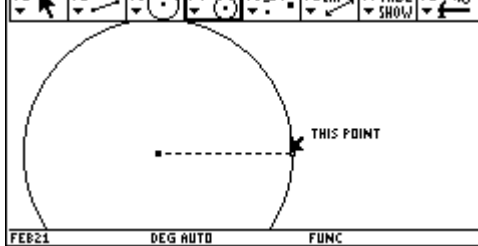

intersection. F2 3: Intersection Point certain that it says "POINT AT THIS

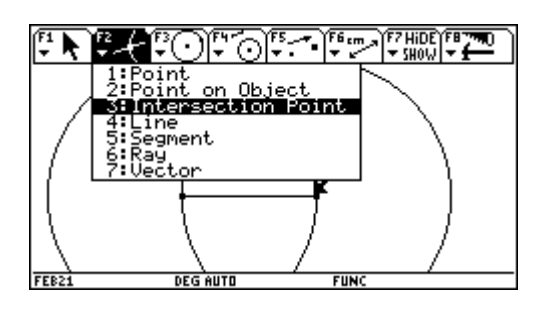

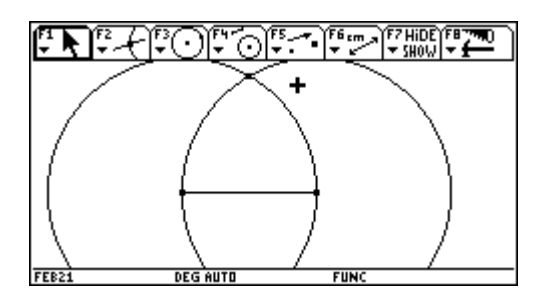

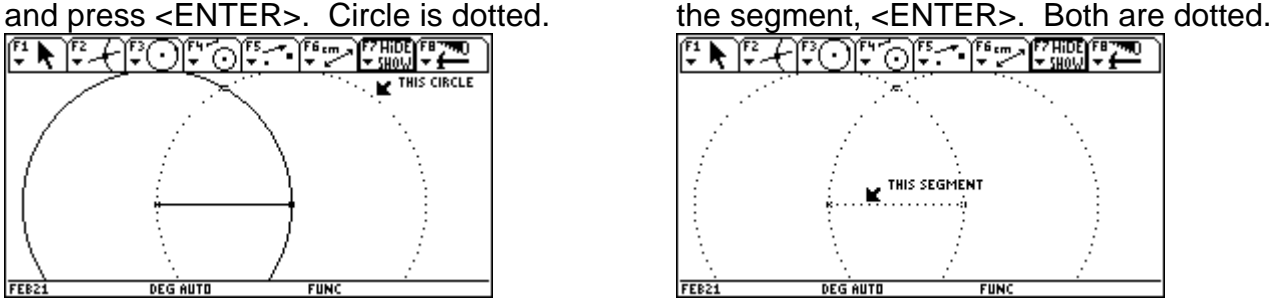

9. A circle is drawn with a compass 10. Notice that we are still in "compass mode". Repeat: point at segment <ENTER><br>एक्सिल्टिलिंडिया प्राण्डलिंडिया ।

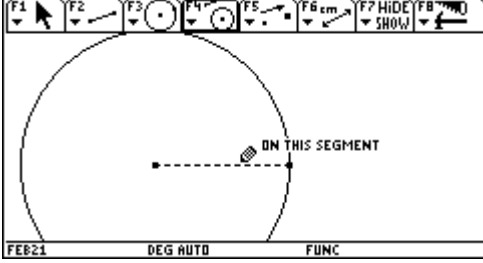

- THIS POINT
- 13. We need to mark the point of 14. Point to the intersection point and make

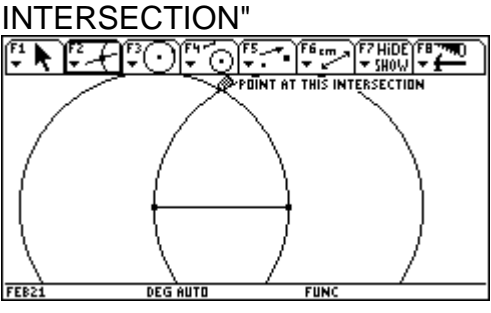

15. Press <ENTER> Pull away <ESC> 16. Now let's "hide" the parts we don't really

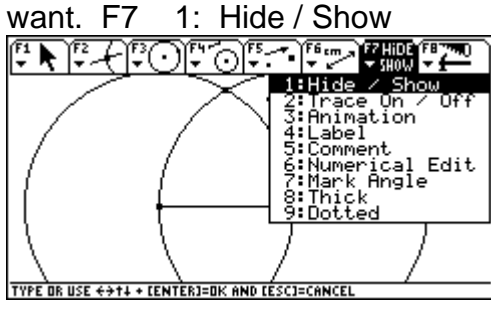

17. <ENTER> Then point to one circle 18. Point to other circle, <ENTER>, point to

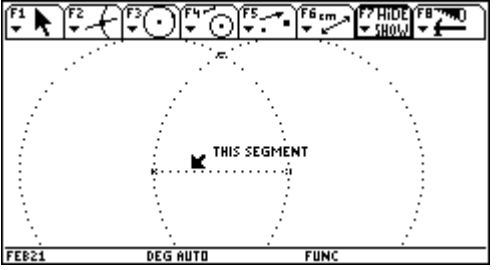

are the 3 vertex points of the triangle. triangle thru those 3 points and the 3 vertex points of the triangle.<br> $\mathbb{F} \setminus \mathbb{F} \setminus \mathbb{F} \setminus \mathbb{F} \setminus \mathbb{F} \setminus \mathbb{F} \setminus \mathbb{F} \setminus \mathbb{F} \setminus \mathbb{F} \setminus \mathbb{F} \setminus \mathbb{F} \setminus \mathbb{F} \setminus \math$ 

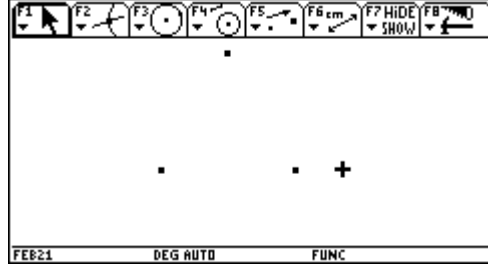

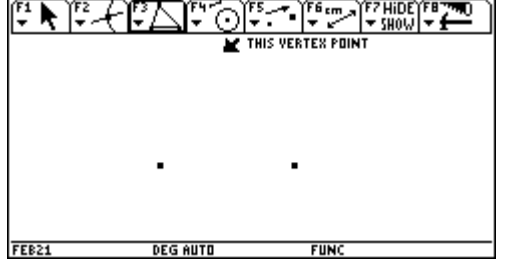

and <ENTER>. This completes the triangle. will enable us to construct an equilateral

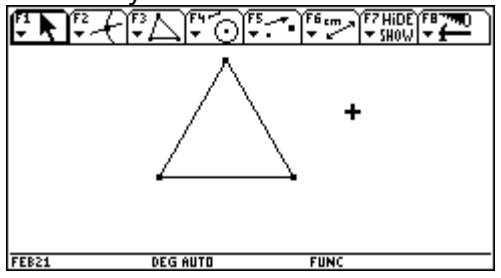

24. Notice the arrow to the right > 25. Cursor down to 2: Initial Objects Press the right cursor once to get submenu

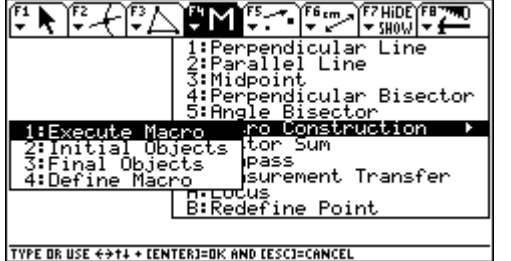

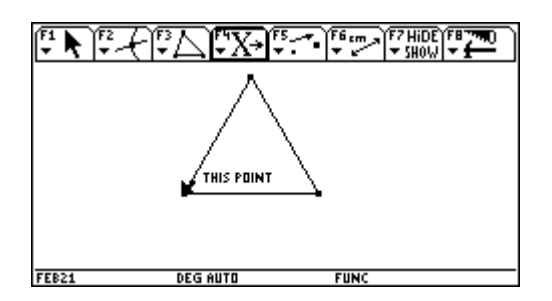

19. Pull away, <ESC>, all that is left 20. Using F3 3: triangle, construct a

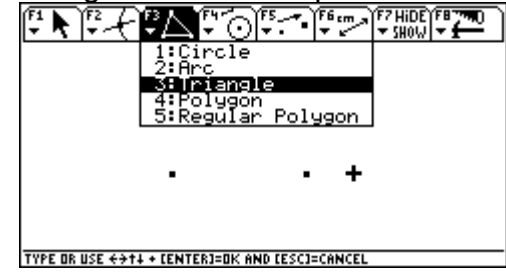

21. Point to the first (top) vertex point 22. <ENTER> then draw to next vertex  $\frac{22}{\left[\frac{7}{2}\right]\left[\frac{7}{2}\right]\left[\frac{7}{2}\right]\left[\frac{7}{2}\right]}\sqrt{2\left[\frac{7}{2}\right]\left[\frac{7}{2}\right]\left[\frac{7}{2}\right]\left[\frac{7}{2}\right]\left[\frac{7}{2}\right]\left[\frac{7}{2}\right]\left[\frac{7}{2}\right]\left[\frac{7}{2}\right]\left[\frac{7}{2}\right]\$ 

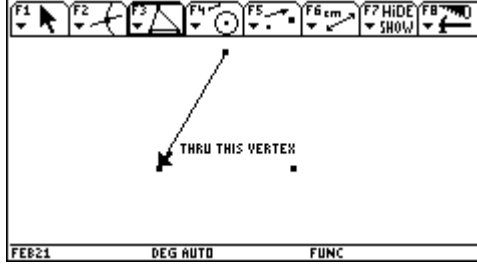

23. <ENTER> and draw to 3rd vertex 24. Now we are going to create a Macro that

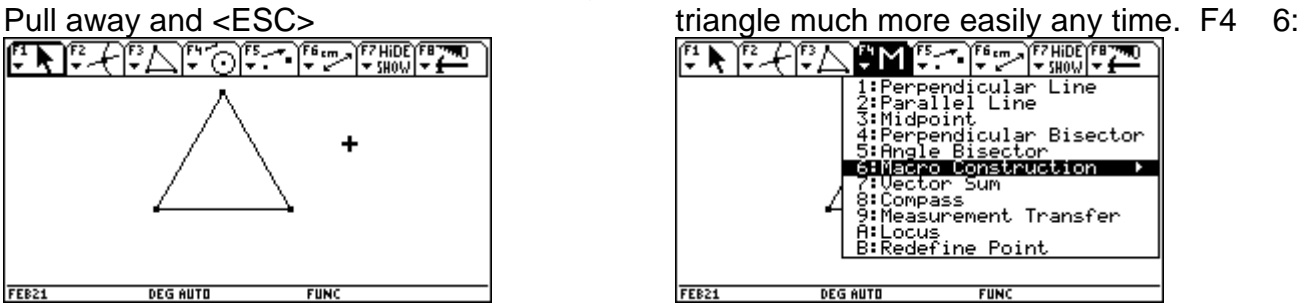

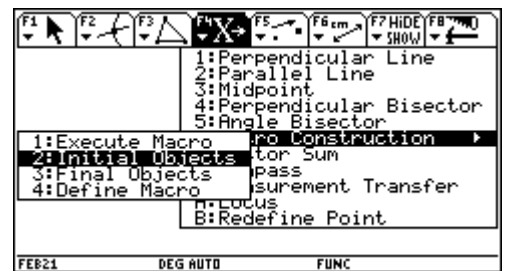

26. <ENTER> and point to the lower 27. <ENTER> and point to the lower left vertex right vertex and press <ENTER> again Both of these points should be blinking<br>पि सिर्फिट सिर्फिट स्थितिहरू स्थितिहरू

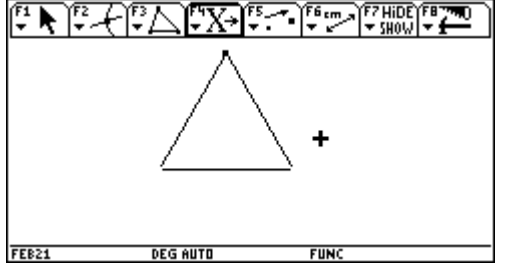

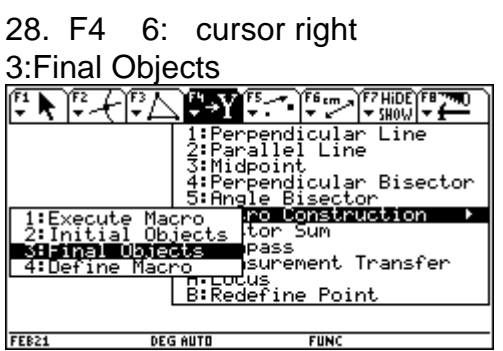

30. <ENTER> and triangle is dotted  $\begin{array}{ccc} 31. & F4 & 6: & \text{cursor right} & 4: & \text{Define } \text{Macro} \\ \boxed{!} \cdot \blacktriangleright \boxed{!} \cdot \sqrt{!} \cdot \sqrt{!} \cdot \sqrt{!} \cdot \sqrt{!} \cdot \sqrt{!} \cdot \sqrt{!} \cdot \sqrt{!} \cdot \sqrt{!} \cdot \sqrt{!} \cdot \sqrt{!} \cdot \sqrt{!} \cdot \sqrt{!} \cdot \sqrt{!} \cdot \sqrt{!} \cdot \sqrt{!} \cdot \sqrt{!} \cdot \sqrt{!} \cdot \sqrt{$ 

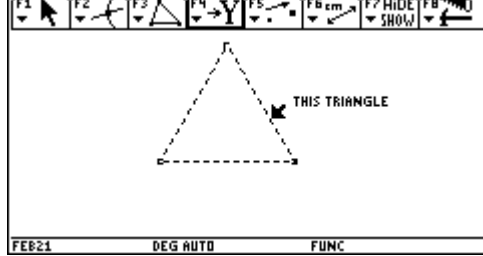

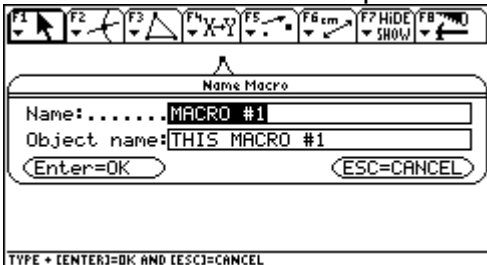

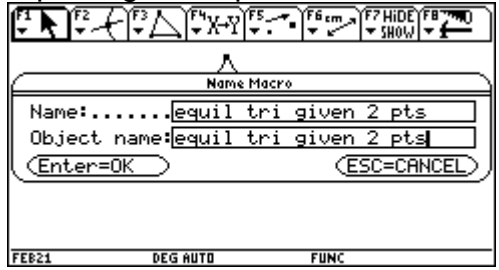

36. Place into Folder of choice (feb21) 37. You have created a Macro that Variable: equitri <ENTER> <ENTER> constructs an equilateral triangle.

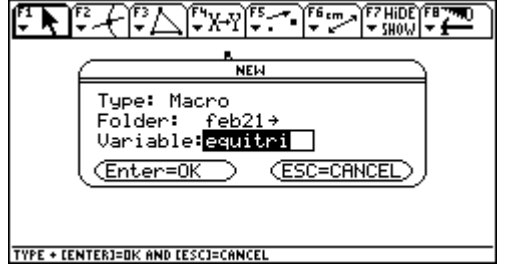

## 29.  $\leq$  ENTER $>$  and point to

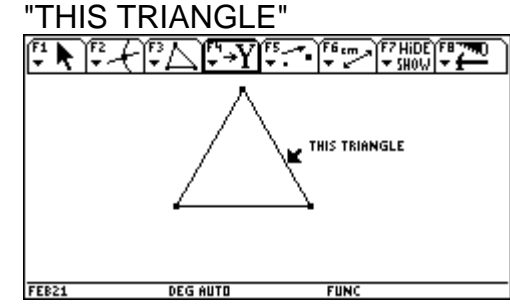

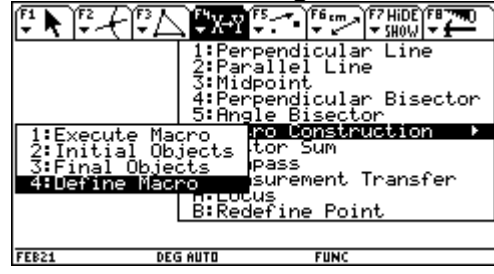

32. This screen comes up  $\frac{33.$  For Name: equil triangle given 2 pts  $\mathbb{E}[\mathbb{R} \setminus \mathbb{R} \setminus \mathbb{R}^n]$ 

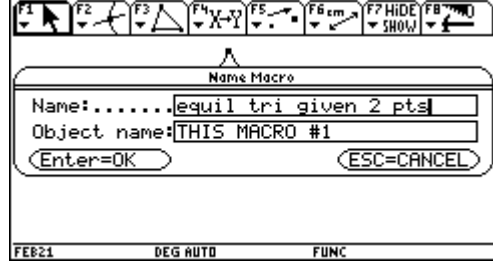

34. Cursor down to Object name: 35. <ENTER> once to highlight object name  $\frac{\text{equil } \text{tri } \text{given } 2 \text{ pts}}{\text{equil } \text{tri } \text{given } 2 \text{ yrs}} = \frac{\text{even } \text{time to say } \text{OK}}{\text{even } \text{true}}$ 

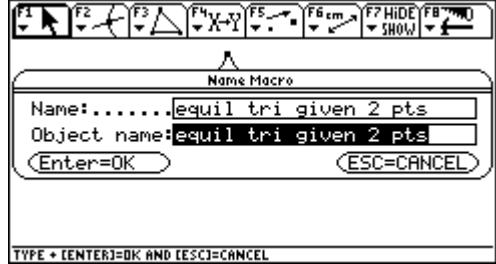

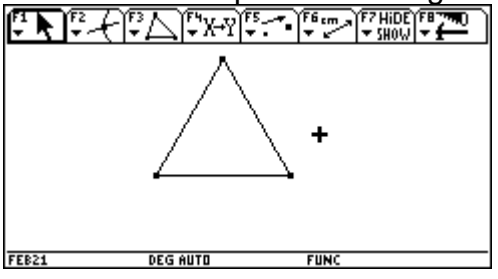

38. Let's try it out. You first need two points 39. Place two points on the screen as

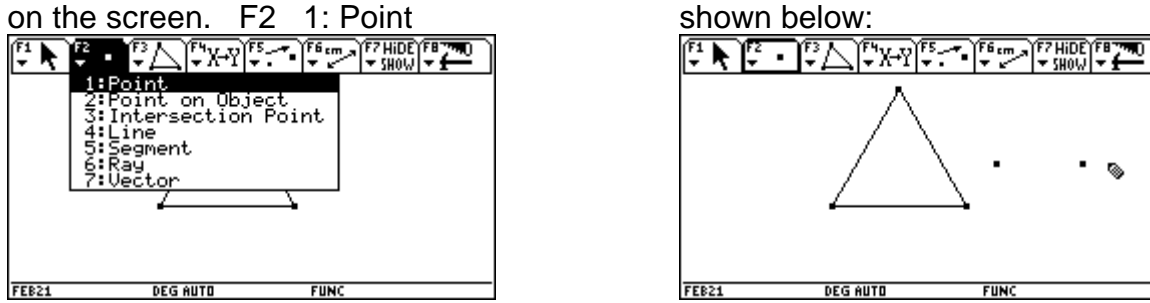

40. To execute the macro: 41. <ENTER>

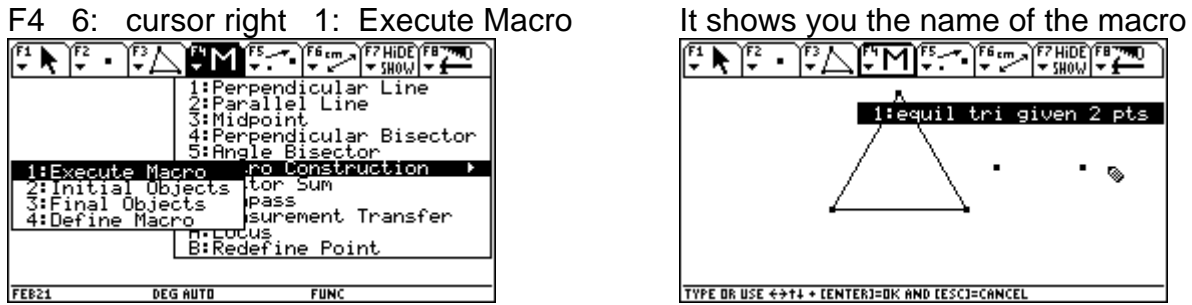

42. <ENTER> Point to the left point first, 43. <ENTER> then VOILA!

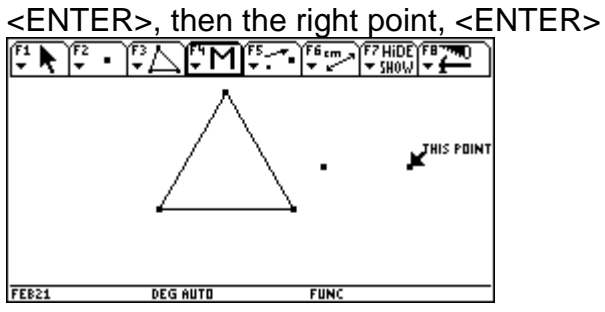

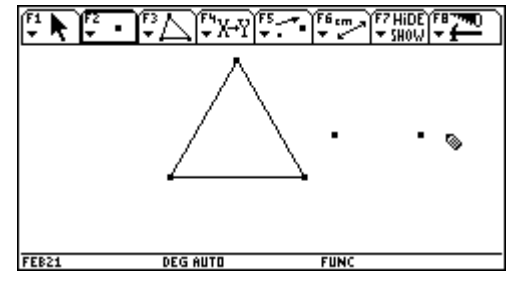

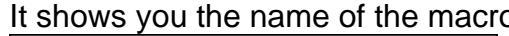

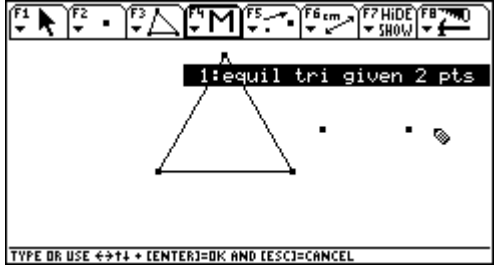

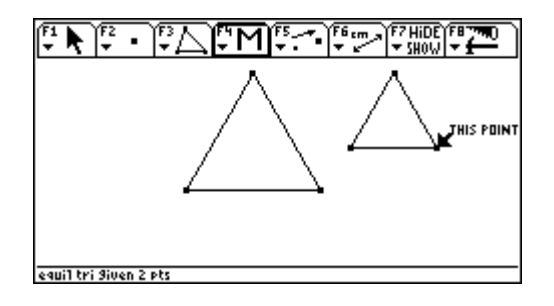